# **WSRN NETWORK CONNECTION**

# **R8-TSCE-CELL (via cable)**

# **Equipment List:**

- 
- 
- 
- 
- 1 Trimble RS GPS receiver w/ battery<br>1 Trimble TSCe data logger.<br>1 Nextel tell phone<br>1 Nextel height bipod.<br>1 Cell phone Serial COM port cable.<br>1 Cell phone Serial COM port cable.<br>1 Trimble TSCe data logger t

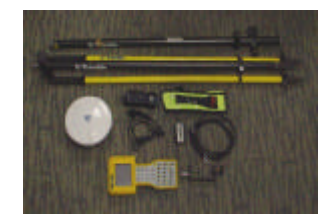

# **Equipment Set up:**

1. Set up Fixed Height Bipod.

2. Install battery into R8 Receiver / antenna

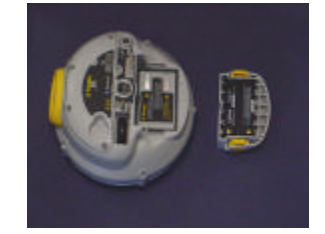

3. Screw R8 receiver /antenna to top of Fixed Height Bipod.

- 4. Attach cell phone bag with cell phone to the Fixed Height Bipod.
- 5. Attach Trimble TSCe data collector to the bracket on Fixed Height Bipod.
- 6. Connect cell phone cable to 9 pin serial port on Trimble TSCe data collector.

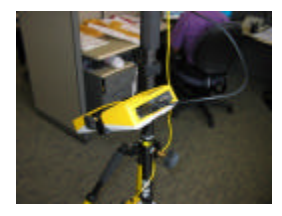

7. Connect Trimble TSCe data collector data cable to the center LEMO port on the TSCe data collector. Connect the other end of the TSCe data collector data cable to the Trimble R8 GPS receiver.

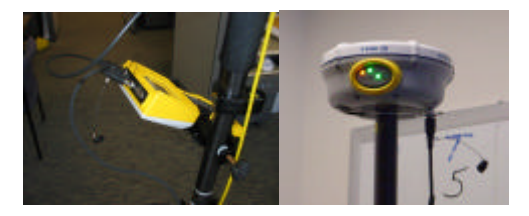

8. If you want you can tidy up the cables by strapping the cables to the bipod rod with the Velcro straps.

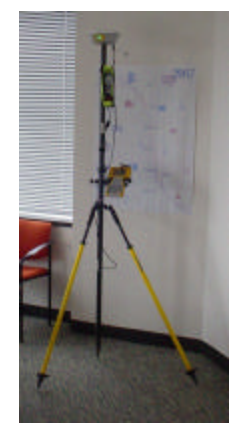

### **How to Collect Data:**

## **Connecting to the Internet:**

- 
- 
- 
- 
- 

- 
- 1. After setting up the equipment.<br>
2. Turn on the cell phone, Trimble TSCe data collector and Trimble R8 GPS receiver.<br>
3. Exit any programs you are in to the Windows CE desktop<br>
4. Tap [Ctri] then [esc] buttons on the k

#### **Setting Up A Job File:**

1. Double tap the [Survey Controller] icon on the Windows CE desktop which will run the Trimble Survey Controller software. 2. To create a new job tap on the [Files] icon, then tap on the [New Job].

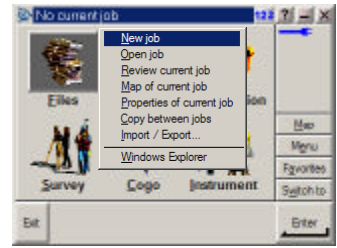

3. Type in the name of your job in the "Job name" window and tap the [Enter] button in the lower right of the screen after each edit.

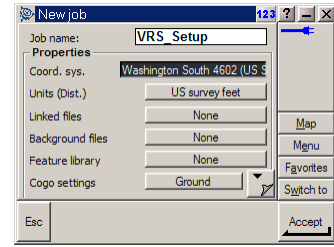

4. Check to see if your "Properties" are correct<br>
\*\*\*Note: Make sure your units are US Survey Feet and are in the Washington North 4601<br>  $\sim$ Coordinate system, since you will be using this coordinates for your control \*\*\*

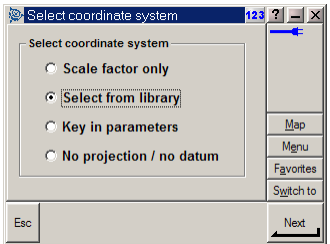

4c. Verify that you have:<br>US State Plane 83<br>Washington North 4601<br>NAD 1983 (Conus) Mol<br>Use Geoid Model = checked<br>Geoid Model = 62003<br>Use datum grid = No<br>Datum Grid = No<br>Coordinates = GRID<br>Coordinates = GRID<br>Project height

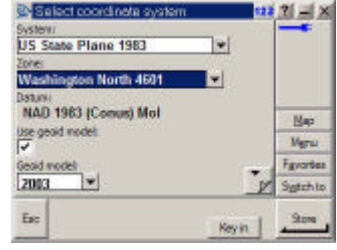

**NOTE: Always use the latest GEOID Model**

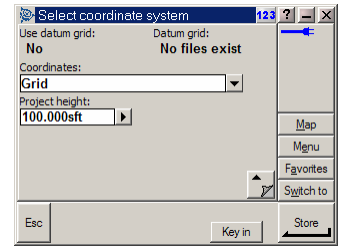

4d. Tap [Store] once all the coordinate system settings are acceptable.<br>
5. Tap on the [Accept] button in the lower right of the screen if all your "Properties" and "Job name" settings are<br>
correct. Your job hame should b

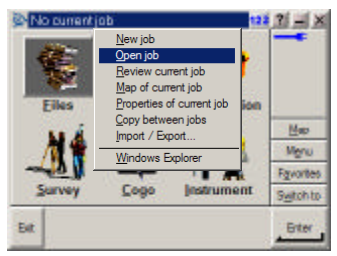

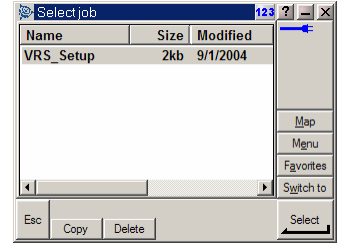

**Starting a Survey:**

1. In the Trimble Survey Controller software tap on the [Survey] icon in the main menu 2. Select [VRS CELL].

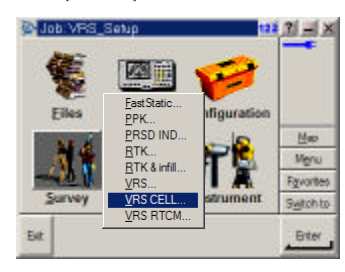

3. Select [Start survey].

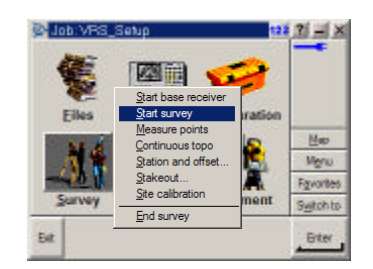

4. Tap on the "WSRNVRS" line

| Mount    Identifier  <br>PRSNVRS PRSNVRS CMR+ 1(1).3(10 |         | For Format       | $D$ 80 $x$<br>o<br>Map<br>Menu |
|---------------------------------------------------------|---------|------------------|--------------------------------|
|                                                         |         |                  |                                |
|                                                         |         |                  |                                |
|                                                         |         |                  |                                |
|                                                         |         |                  |                                |
|                                                         |         |                  |                                |
|                                                         |         |                  |                                |
|                                                         |         |                  | Favorites                      |
|                                                         |         |                  | Switch to                      |
|                                                         |         |                  | <b>Briter</b>                  |
|                                                         | Refresh | No survey POOP!? |                                |

5. Type in your "Username" and 'Password" in the log in screen.

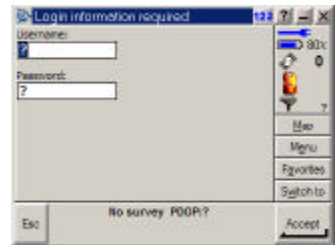

6. Tap the [Enter] button in the lower right of the screen after each edit.<br>7. Tap on the [Accept] button in the lower right of the screen.<br>\*\*\*NOTE: Once the log-in progress is finished the screen will switch back to the

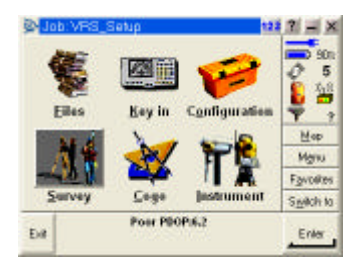

8. Set up and level the bipod over the point. 9. To collect coordinates you need to tap on the [Survey] icon and select [Measure points].

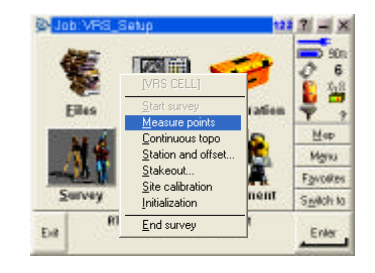

10. Type in the number, descriptor and rod height in the appropriate boxes.

\*\*\* *NOTE: Make sure your rod height is in the correct units!* \*\*\*<br>When you type in your rod height, which will almost always be 2.0m (6.562ft) the software<br>will think it is 2.0sft. You can type in 2.0 and then use the pu

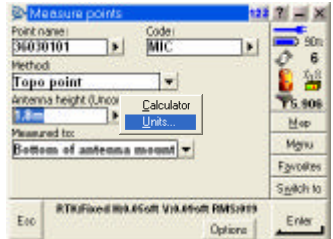

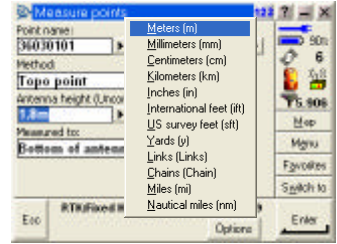

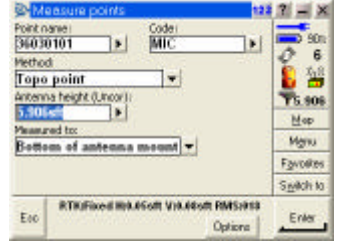

11. After setting over the point, getting initialized, and making sure your point #, descriptor and rod height is correct<br>12. Tap on the [Measure] button in the lower right hand comer.<br>13. This will start collecting that d

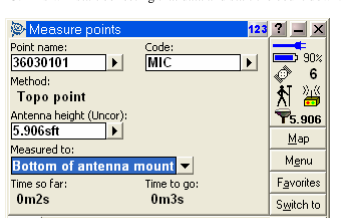

RTK:Fixed H:0.05sft V:0.08sft

 $\mathsf{E}\mathsf{se}$ 

L.

Options

14. Once the count down (usually 5 sec.) hits 0, tap the [Store] button in the lower right hand corner.<br>\*\*\* NOTE: If the count down takes an overly long amount of time (over 30 secs.) it means the<br>network is having proble

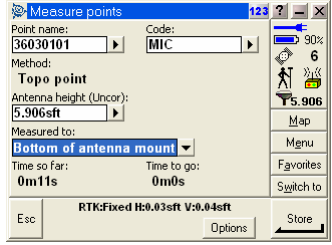

15. Repeat your set up and leveling over each additional point.<br>
\*\*\* \*\*\*\* NOTE: You will need to make sure you have initialization before you will be able to store each<br>
\*\*\* \*\*\*\* NOTE: You might need to stop the survey an

### **Stopping Your Survey:**

1. Exit out of your [Measure] screen by tapping on the [Esc] button in the lower left-hand corner of the screen.<br>2. This will bring you back to the main menu screen where you tap on the [Survey] icon.<br>3. Pick [End survey]

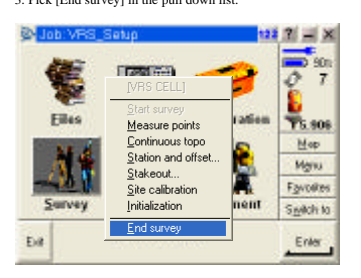

4. You will probably want to say [No] when it asks you if you want to 'Power down receiver'. Unless you will be quitting for a long period of time (such as lunch or quitting for the day) to save battery power.

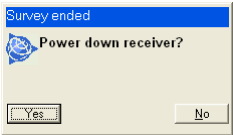

### **Transferring coordinates:**

### **Creating a text file:**

- 1. In Trimble Survey Controller with the correct job file opened, tap [Files] icon.
- 
- 
- 
- -
	-
- 2. Pick [Import/Export...].<br>
3. Pick [Smot ASCII data]<br>
4. Pick [Smot ASCII data]<br>
5. Pick [Comma Delimited (\*CSV, \*/IXT)] in the pull down menu under [File Format] box.<br>
5. Pick [Trimble Data] in the pull down menu under

#### **Transferring files from data collector to data collector:**

- 
- - -
		-
	-
- 
- 
- 
- 

1. If in Trimble Survey Contoller software, exit to Windows CE desktop.<br>
2. If TDS Ranger is in TDS, exit it to Windows CE desktop.<br>
3. In each data collector, tap [CIrl] then [esc] buttons on the keypad to bring up the W